# **Pupil Academic Monitoring System**

## **Check List for Mid-Year MT GCE 'O' Level Results – 2023**

If not, you may upgrade from [https://www.rjcat.com](https://www.rjcat.com/) The following is the Guideline for Converting and Analysing GCE 'O' Level Results. Your PAMS should **Version 5 dated 31 Jul 2023** or later. **only schools with Service Contract for Year 2023 may upgrade**

#### **S.T.E.P.S.**

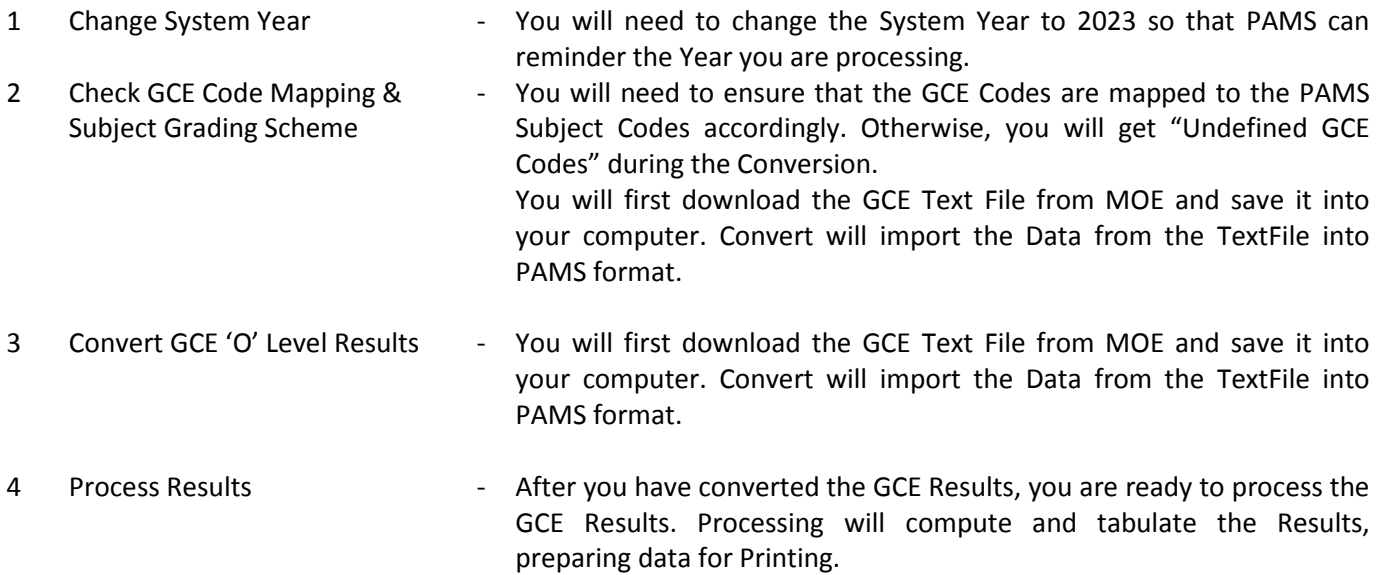

The first 3 steps can be done prior to release of GCE Results.

After you have gone through all the STEPS, you may proceed to Print all the relevant Reports for Analysis.

# **Step 1 - Change System Year**

This is to ensure that you are dealing with the correct year data.

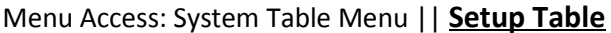

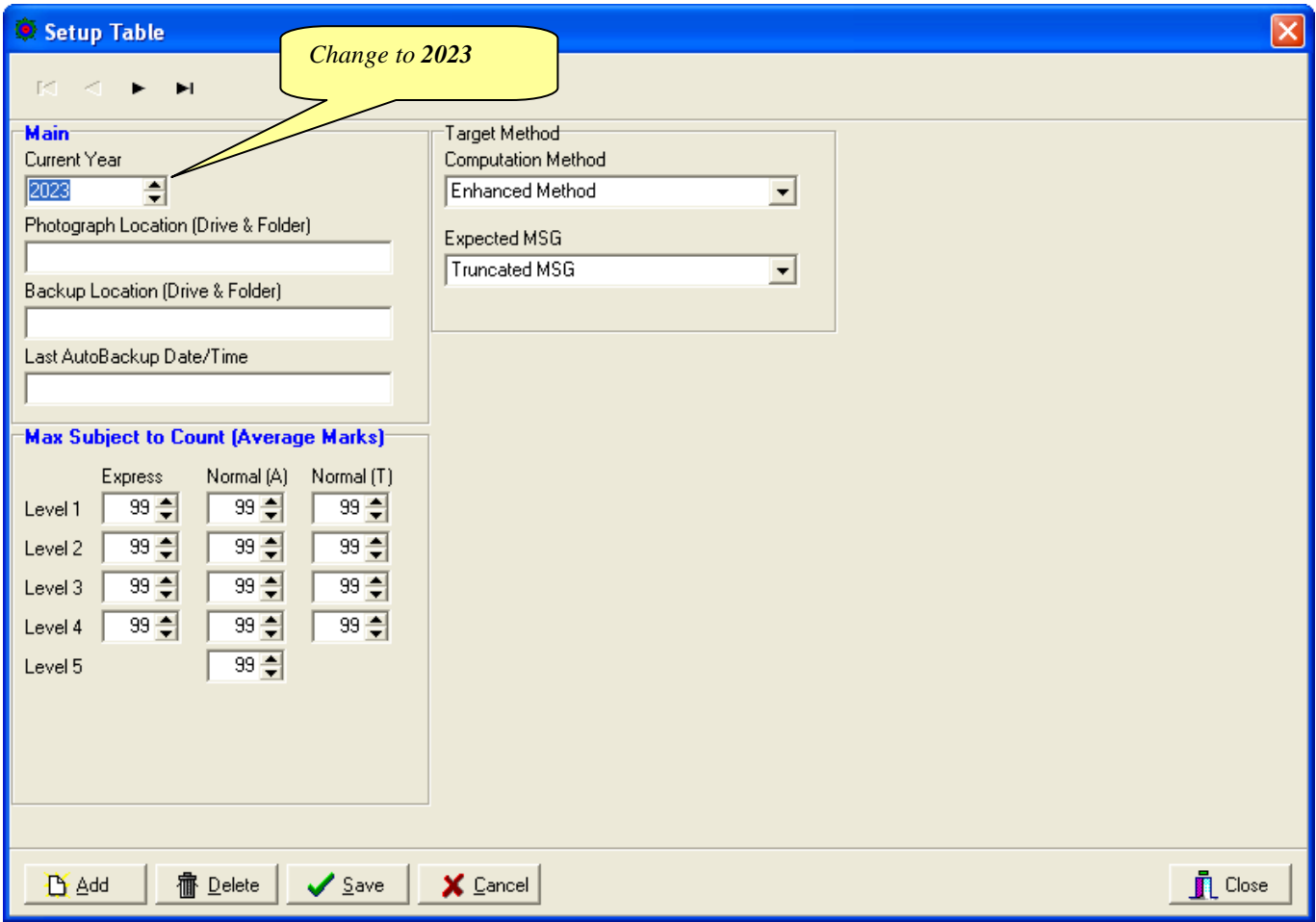

### **STEPS:**

- 1. Change the Current Year to **2023**
- 2. Click **Save** Button
- 3. Click **Close** Button

# **Step 2 - Check GCE Code Mapping**

Since the Subject Codes and the GCE Codes are not the same, you will need to map them accordingly. Otherwise, you may encounter "GCE Codes not defined" when you convert the GCE Results.

*Map GCE Code for Level taking* 

Use the 1<sup>st</sup> GCE for the main mapping. The 2<sup>nd</sup> GCE is meant for Subejct with different GCE Syballus.

You should ensure that ALL the GCE 'O' Codes for Sec 3, Sec 4 and Sec 5 Normal (A) are defined.

#### Menu Access: System GCE Menu || **Subject Grading Scheme**

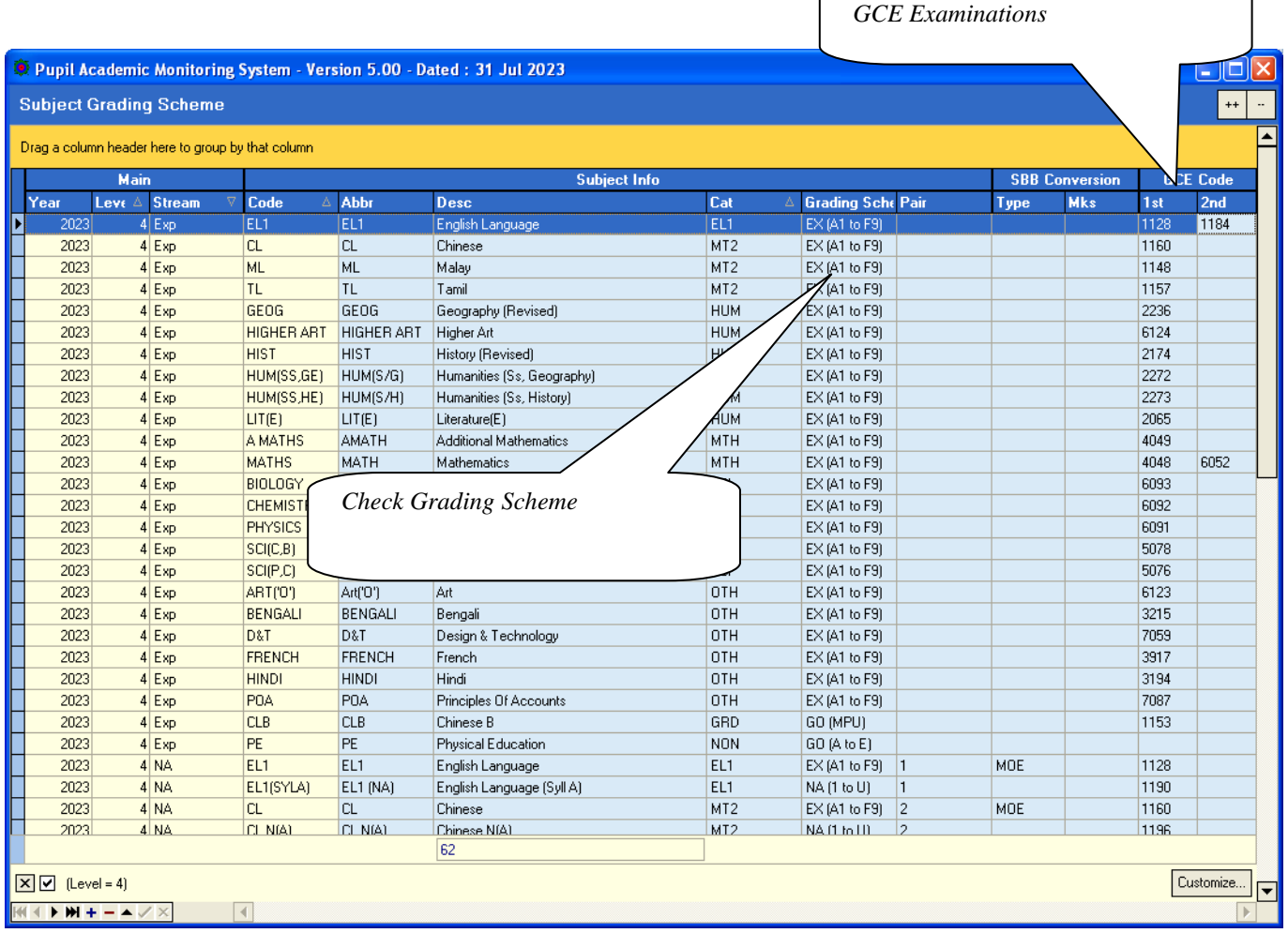

#### **STEPS:**

- Select a Subject
- Enter the GCE Code Sec 3, Sec 4 and Sec 5 (Express Subjects, including OOS)
- Check the Grading Scheme
- Repeat the above Steps for the rest of the Subjects

# **Step 3 - Convert GCE 'O' Level Results (2023)**

To convert GCE 'O' Level Results into PAMS format. Prior to converting, you will need to download the GCE Text File from **IExam**.

This is the format of the IExam file

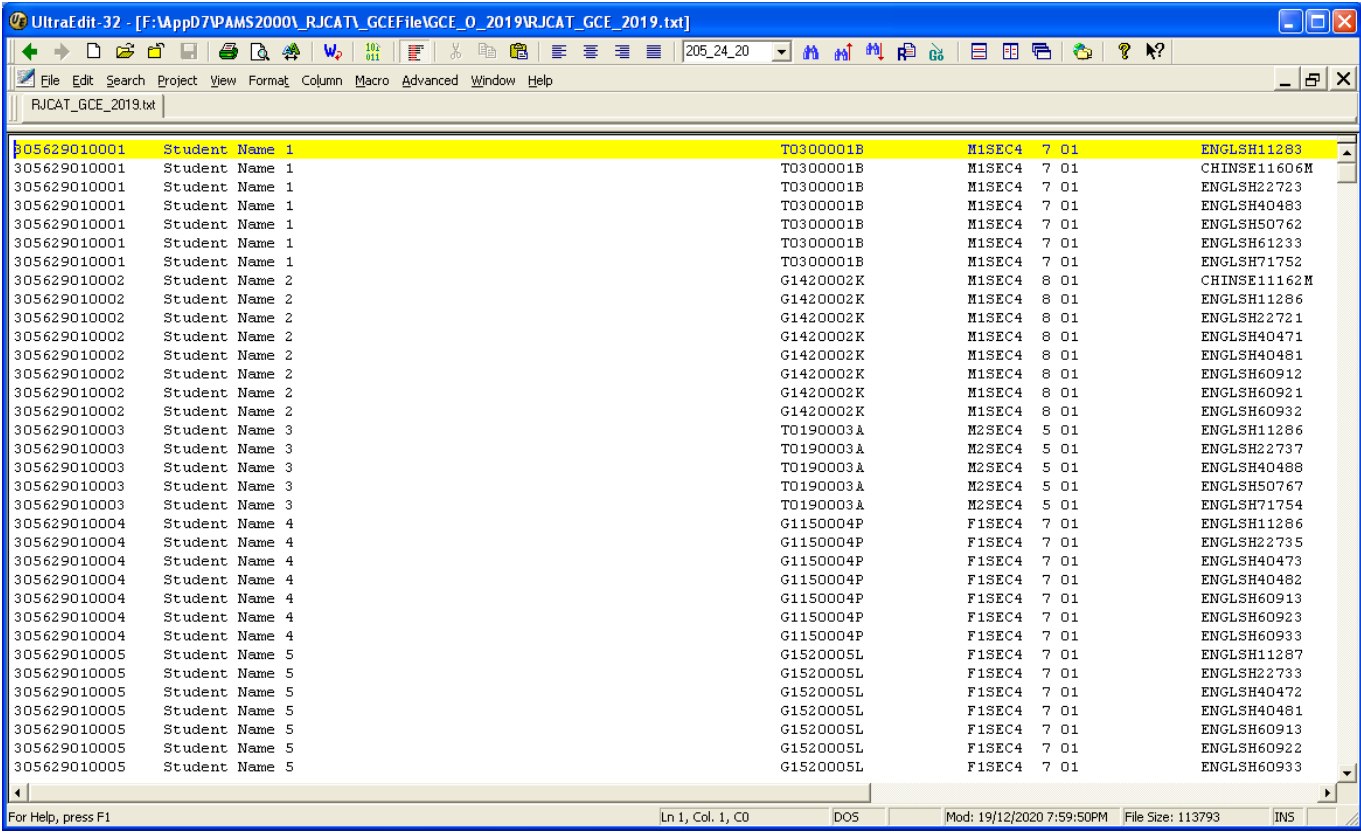

#### Menu Access: System GCE Menu || **Convert GCE 'O' Level**

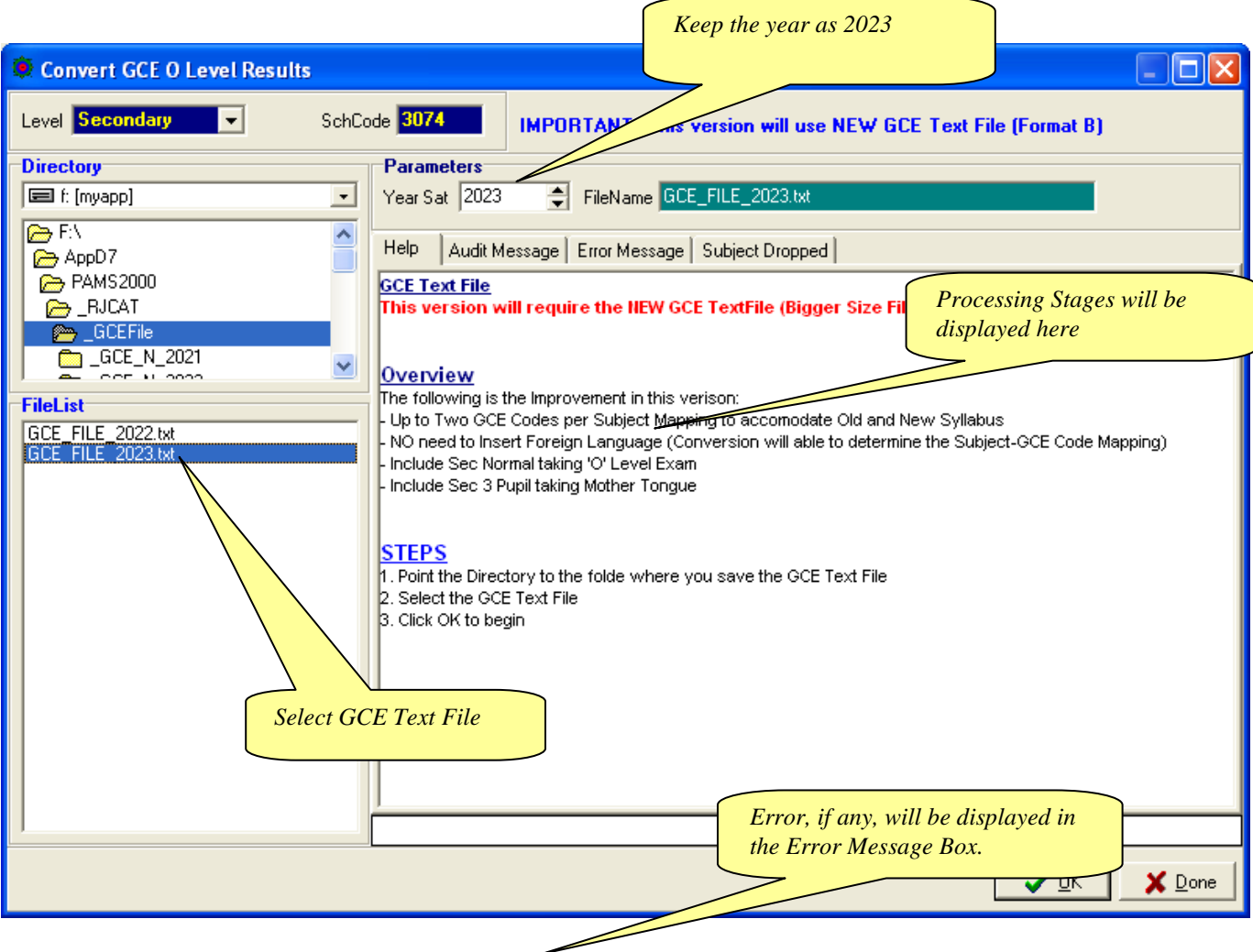

#### **STEPS:**

- 1. Change the Year to **2023**
- 2. Select the Directory or Drive
- 3. Select the 2022 GCE Text File
- 4. Click the **OK** button
- 5. Click **Done** Button

#### **Note:**

Please note that all the GCE 'O' Level Subjects MUST be mapped with a corresponding GCE Codes before conversion can be completed successfully.

# **Step 4 - Process Results**

Processing Results basically prepare the data for Printing.

Menu Access: System GCE Menu || **Process Results**

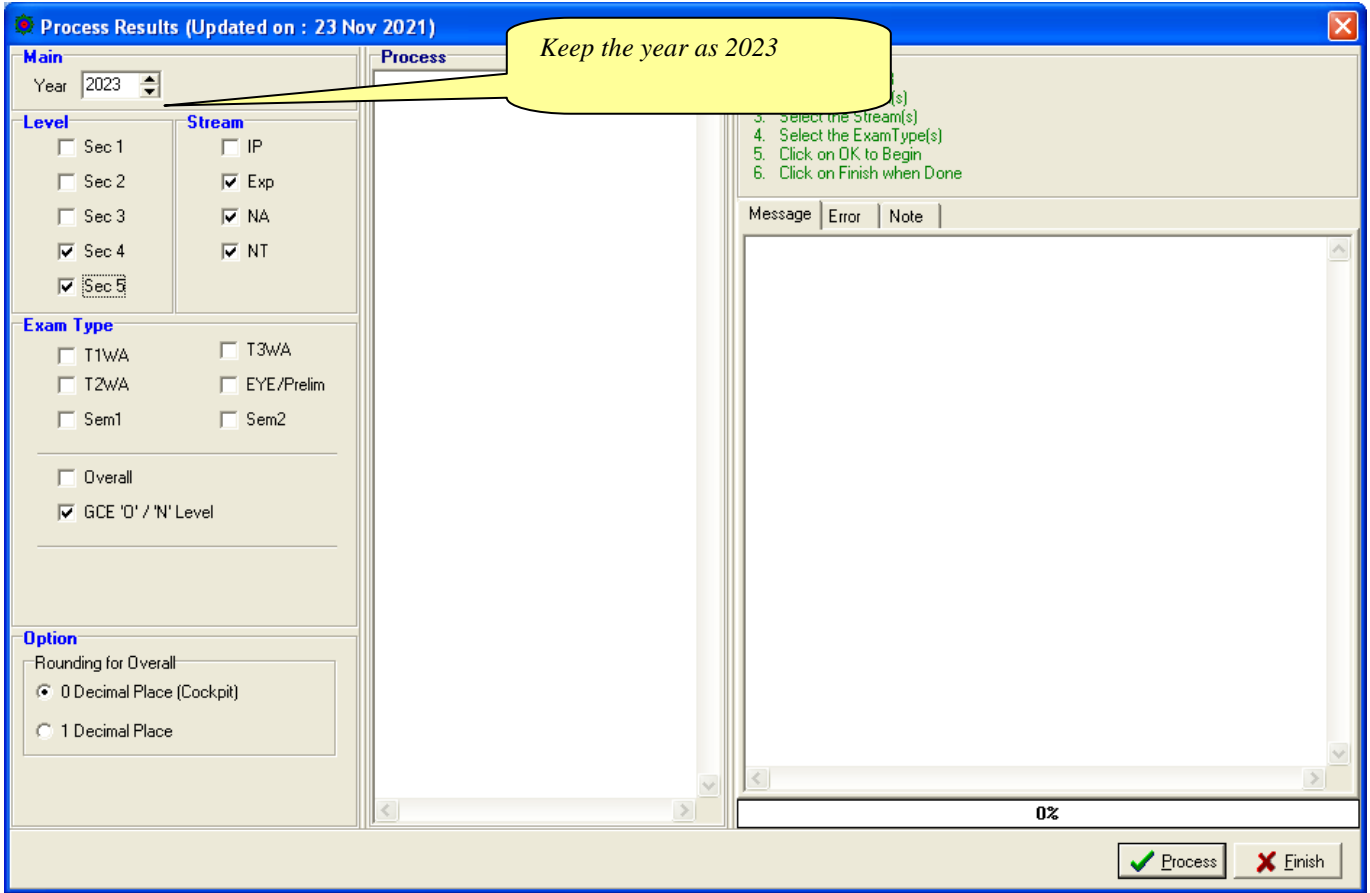

#### **STEPS:**

- 1. Change the Year to **2023**
- 2. Select the Level(s)
- 3. Select the Stream(s)
- 4. Select the Exam Type **"GCE 'O'/'N' Level**
- 5. Click the **OK** button
- 6. Click **Finish** when done

During the Processing, the Audit Report will appear in the Process Box and Message Tab. Should an error occurs, the error message will appear in the Error Tab. Once the Processing is completed, you are ready for Printing.

Note: This will re-process Sec 4 NA and NT students who have sat for GCE 'O' and 'N' Level Exam.

## **Manual Change to GCE Results**

You may check what you have converted ot manually change the results.

#### Menu Access: Main Menu || **View Results**

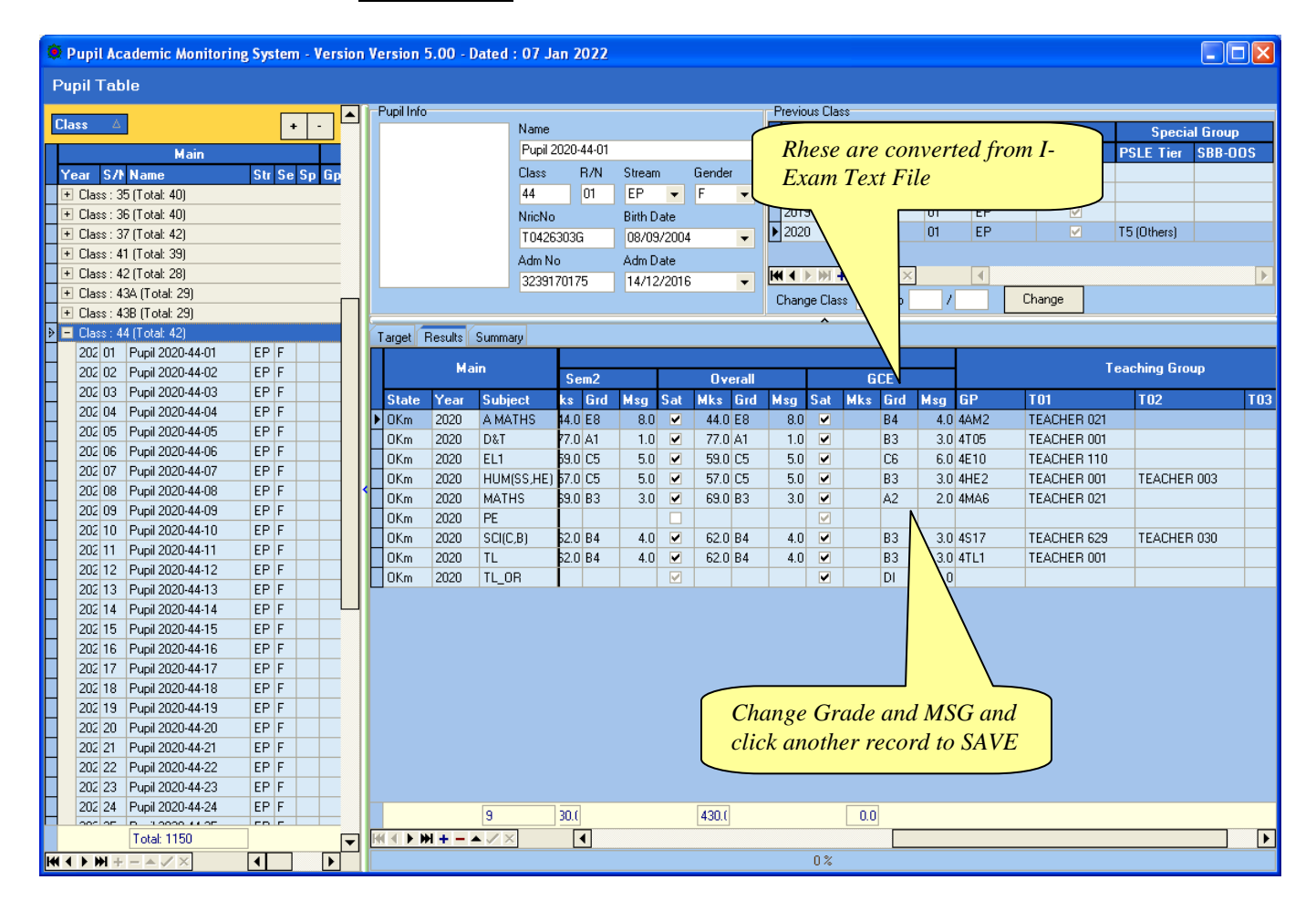

Note: If you have manually changed the results, you will need to process results again.

### **Updating Pupil's NRIC No**

Menu Access: System GCE Menu || **Pupil Table**

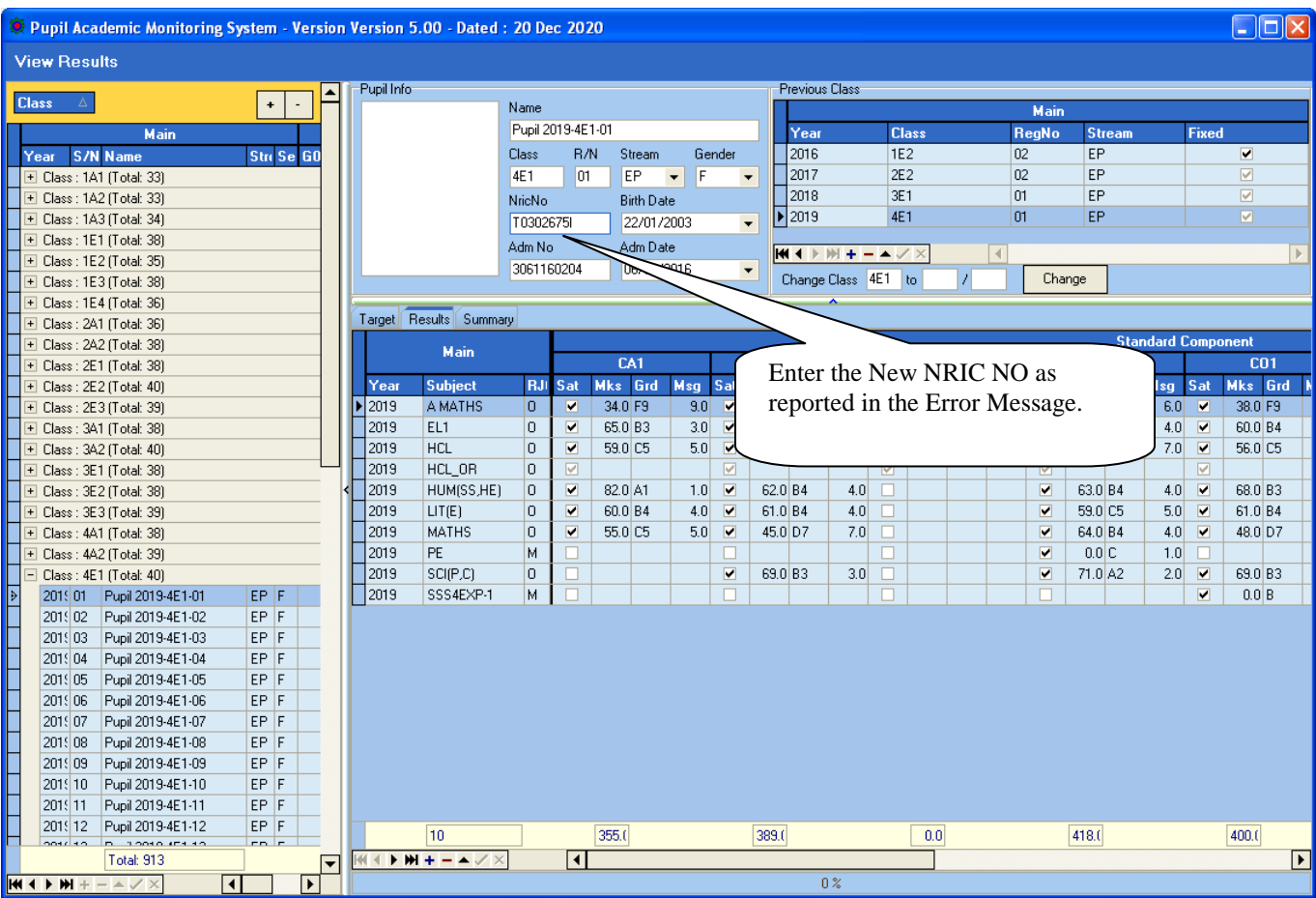

#### **STEPS:**

- 1. Select the Class
- 2. Select the Pupil
- 3. Type the NRICNO
- 4. Click another student to **Save** button

### **GCE 'O' Level - Subject Code (Extracted from SEAB Website for your reference)**

There are 2 GCE Codes for some of the subjects. The  $1^{st}$  Code is for Current Syllabus and the  $2^{nd}$  Code is for the New syllabus (The order is not crucial).

Subjects highlighted are New GCE Codes (Subjects with Green Background are for Year 2021. Not in use now).

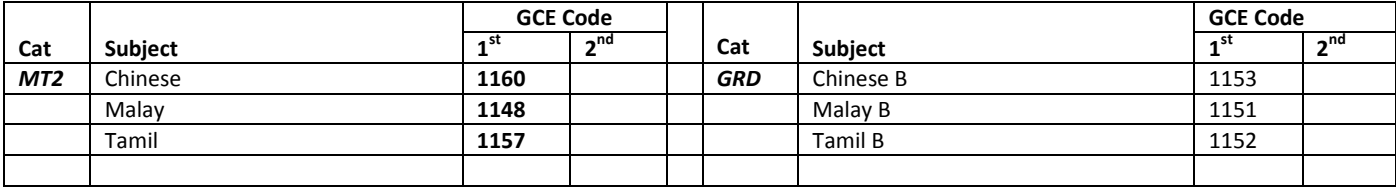